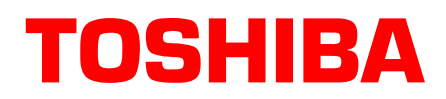

# **Strata**® **Call Manager Application Notes**

March 2010

# **Screen Pop and Outdial SalesForce.com**

Strata Call Manager (SCM) can screen pop the SalesForce.com browser window by passing a search URL with the Caller ID Number embedded. Actually, any piece of searchable information in SalesForce.com can be used if the information is attached to a call and can be exposed by a SCM action variable. This example demonstrates the Caller ID scenario.

#### **Important!**

This document is provided to show an example of how this application can integrate with this thirdparty program. This is NOT a guarantee that this type of integration will work in all different PC environments or with all versions of this third-party program. It is the responsibility of the installer and/ or customer to validate their own unique installations.

The information provided herein is for informational purposes only and is not a warranty of actual performance, whether expressed or implied. Actual performance may vary based on individual configurations, use of collateral equipment, or other factors.

Toshiba America Information Systems, Inc. shall not be liable for any commercial losses, loss of revenues or profits, loss of goodwill, inconvenience, or exemplary, special, incidental, indirect or consequential damages whatsoever, or claims of third parties, regardless of the form of any claim that may result from the use of this document.

> © Copyright 2010 **Toshiba America Information Systems, Inc.**

## **Finding the Proper Search URL**

You must be logged in to SalesForce.com before you can pop records.

- 1. Login to Sales Force.com.
- 2. Click the Advanced Search link (shown right).

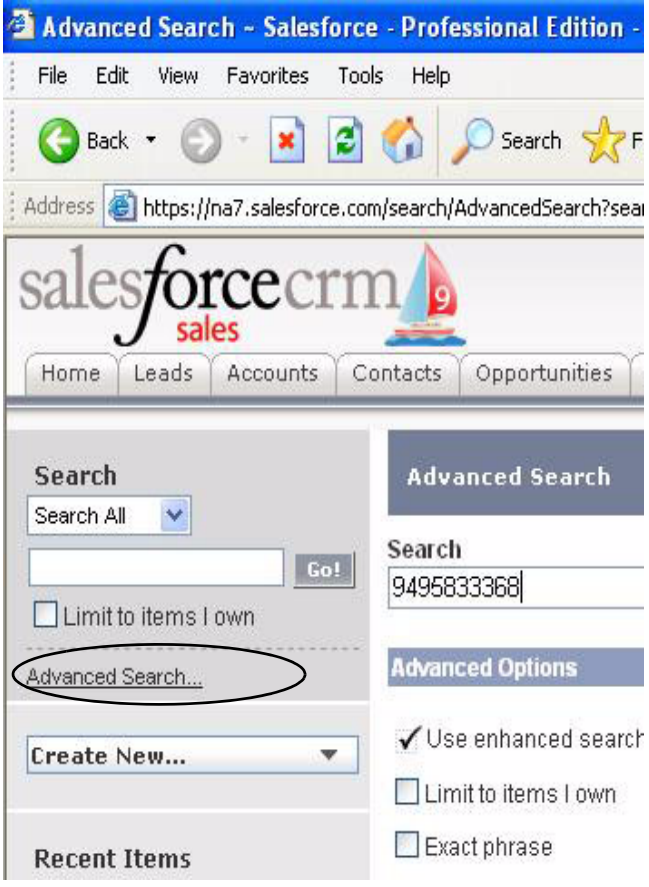

- 3. Enter a phone number that is in the database. "Find words as an exact phrase" should not be checked.
- 4. Select the desired search options under "Advanced Controls".
- 5. Click the Search button.

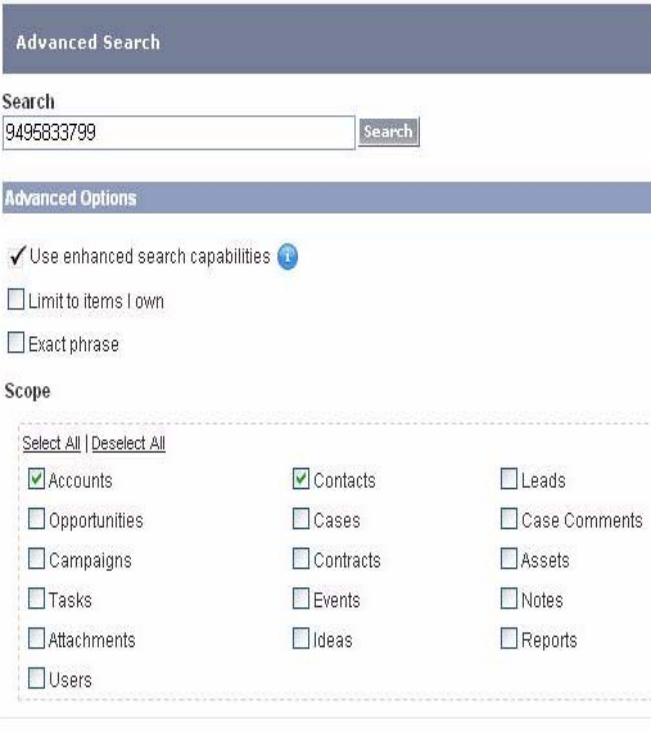

6. The following screen displays. Note that the Account and Contact record which match the phone number are displayed.

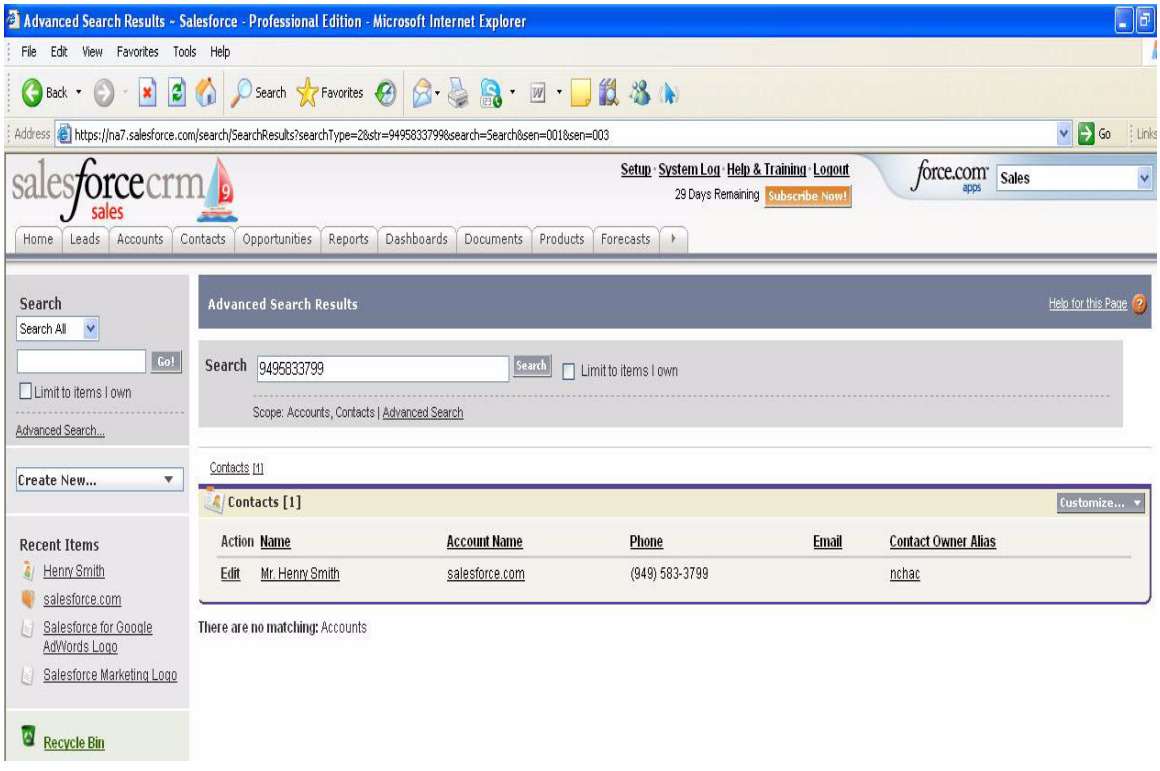

7. Take special note of the URL that is in the address bar, shown below:

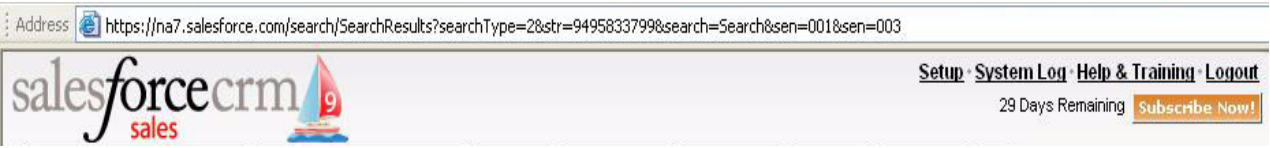

Below is the URL from the address bar in this example:

https://na7.salesforce.com/search/SearchResults?searchType=2&str=9495833799&search=Sear ch&sen=001&sen=003

Notice that the string contains our search parameter, the phone number 9495833799.

Copy the URL from the address bar.

### **SCM Configuration**

- 1. Create a User Defined Action in SCM of type "Pop External Web Browser"
- 2. Name the action "Pop SalesForce.com:"
- 3. Paste the URL into the URL field as shown below:

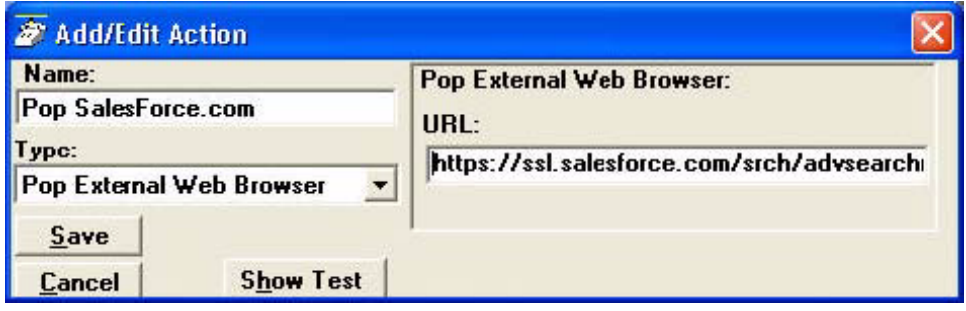

4. Scroll over to the place in the URL field where the phone number is located and replace the phone number with %P as shown below. %P is the SCM action variable for calling number.

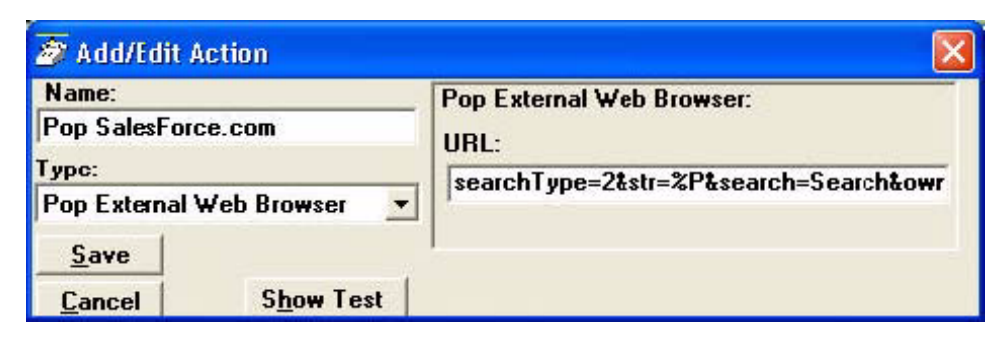

5. Save this action.

6. Create a Personal Call Handler rule so that when a call rings with a caller ID number attached; the "Pop SalesForce.com" action will be invoked.

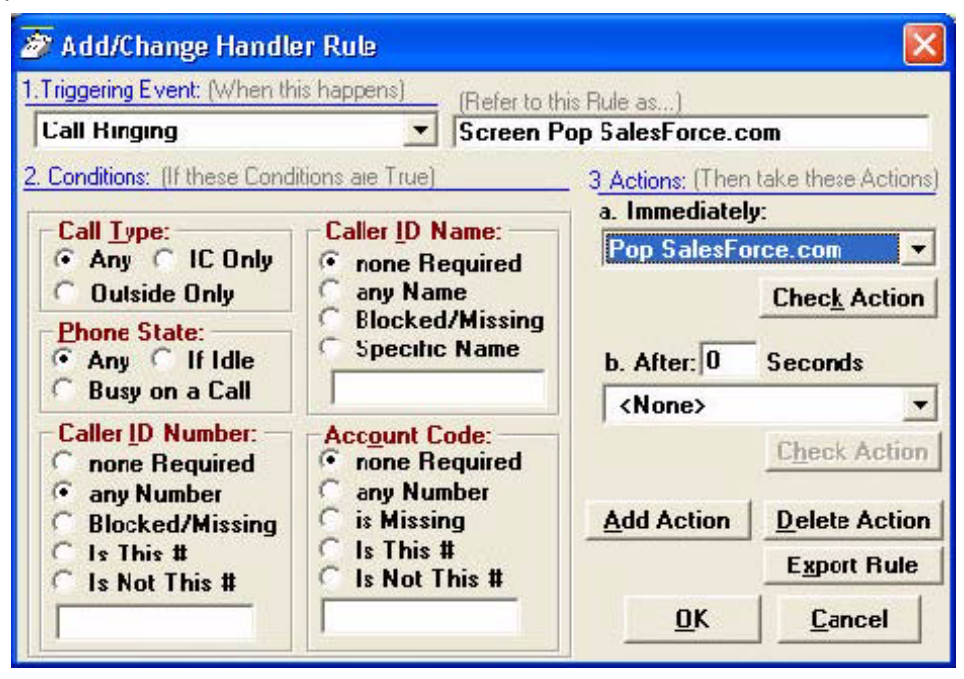

7. Click OK. Configuration complete!

### **Out Dialing Numbers from SalesForce.com**

Dialing is accomplished using the SCM Hotkey Dial feature. Simply highlight the number you wish to dial in the browser window and press the configured hotkey. See the SCM help file for information on configuring Hotkey dialing.

### **Troubleshooting**

Make sure you have done the following:

- **•** Tested the search as described in this document and copied the entire URL.
- **•** Substituted the appropriate action variable for the search string you want to use.
- **•** Logged in to SalesForce.com
- **•** Used the Check Action test feature in the Personal Call Handler to check the action.

The test numbers used are valid records in SalesForce.com.

#### **Trademarks**

Strata is a registered trademarks of Toshiba Corporation. Trademarks, registered trademarks, and service marks are the property of their respective owners.

#### **© Copyright 2010**

This document is copyrighted by Toshiba America Information Systems, Inc. All Rights reserved. Product specifications, configurations, prices, system/components/options availability are all subject to change without notice.

- End -